## **PARENT USER GUIDE**

## **SAFE STOP**

### GETTING STARTED

Download the SafeStop app or visit www.safestopapp.com/web to use the web version.

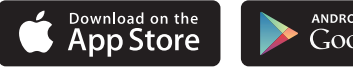

**ANDROID APP ON** Google play

Be sure to update your mobile device settings to allow notifications from SafeStop so you can receive push notifications from your school administration or bus provider when they send out an Alert through SafeStop.

Open the app and select "Create an Account."

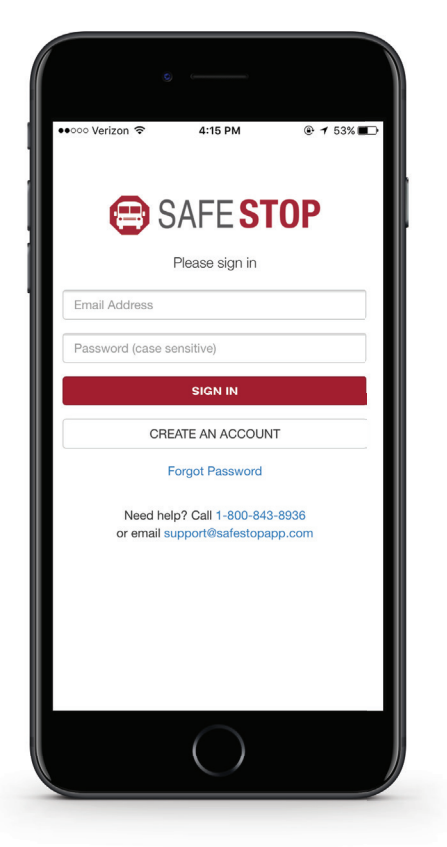

## REGISTER FOR SERVICE

- $\rightarrow$  Search for your school, district, or transportation service by entering in your home ZIP Code. When you press "Submit", a list of school districts will appear. Find and select your school district.
- $\rightarrow$  Enter your personal information and create a password.
- $\rightarrow$  You will now be required to enter your child's GCS 6-digit Student ID.

If you do not know your child's Student ID, go to

https://skyward.goshenschools.org for assistance accessing the Skyward Portal. You can also contact the school if needed right away. There are multiple Student ID boxes, so you can enter each of the Student IDs for the children riding the bus. You are only required to provide one valid Student ID. You can also add Student IDs to your account later if you do not know all of them.

 $\rightarrow$  Once you complete this step, you're all set to begin using SafeStop. (Tip: Always check the Alerts & Messaging center when you first arrive in the app, as that usually has important information and updates from both SafeStop and your administration.)

# **BO** SAFE STOP®

### USING THE APP

**Note: The SafeStop app is meant to help you plan around your busy schedule, NOT to help you arrive at the bus stop at the last second**. Our app relies on a third-party GPS device on board the school bus, which sometimes does not transmit information every 30 seconds. We strongly encourage you to arrive at the bus stop 5-10 minutes prior to the expected arrival time to ensure you do not miss the bus or slow down the boarding procedure.

- In the Map View feature, you can see the  $\rightarrow$ approximate location of your child's bus on its route. If this appears to be incorrect, or if the bus is not moving, please contact Shelly Sharkey at (574-533-7176).
- $\rightarrow$  A red pin is used to indicate your bus stop. Beneath the map, you can see the Expected Time of Arrival (when applicable).
- $\rightarrow$  If you wish to remove a bus stop from your account, first press the Map View button for that bus stop. Next, tap on the box at the bottom of the screen containing the Expected Time of Arrival. Then select the "REMOVE" button at the bottom of the screen and that bus stop will be cleared from your account.

To remove all bus stops from your account, select the " $\frac{1}{2}$ " symbol and choose "REMOVE ALL STOPS".

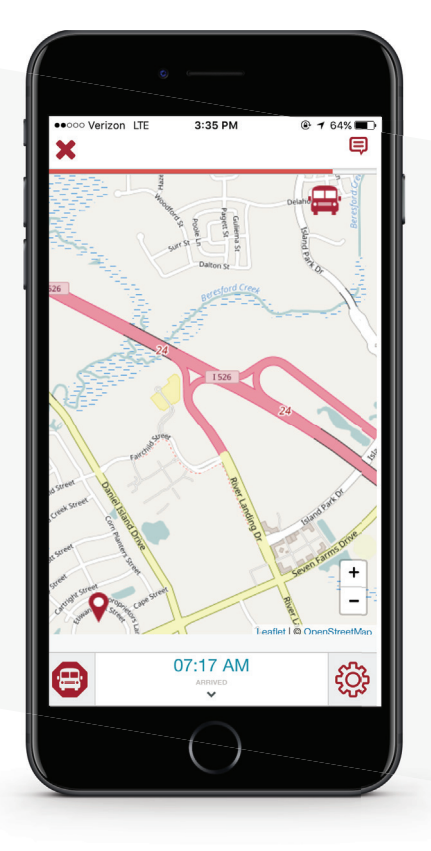

- $\rightarrow$  Access SafeStop's Alerts & Messaging feature by tapping the message box icon in the top right corner of the screen. When there are new messages in your inbox, the icon will be displayed as "U". If there are no new messages to read, the icon will appear as " $\Box$ ". The " $\Box$ " signifies an Alert, or a message with high importance. The " $\Box$ " signifies an Info Message, which means the information is less critical, but still worth sharing.
- $\rightarrow$  To change your settings or connect with us, tap the " $\hat{S}^{\text{ex}}_s$ " in the bottom right corner of your screen. You can report an App issue, report a lost item, or contact us by phone or email.